## **WHEN YOUR COMPUTER WON'T BOOT: OPEN YOUR ADVANCED STARTUP OPTIONS**

The advanced startup options allow you to restore your computer to a previous date, perform startup repair, restore your PC using a previously created system image, go back to a previous build, and open Command Prompt to perform various jobs.

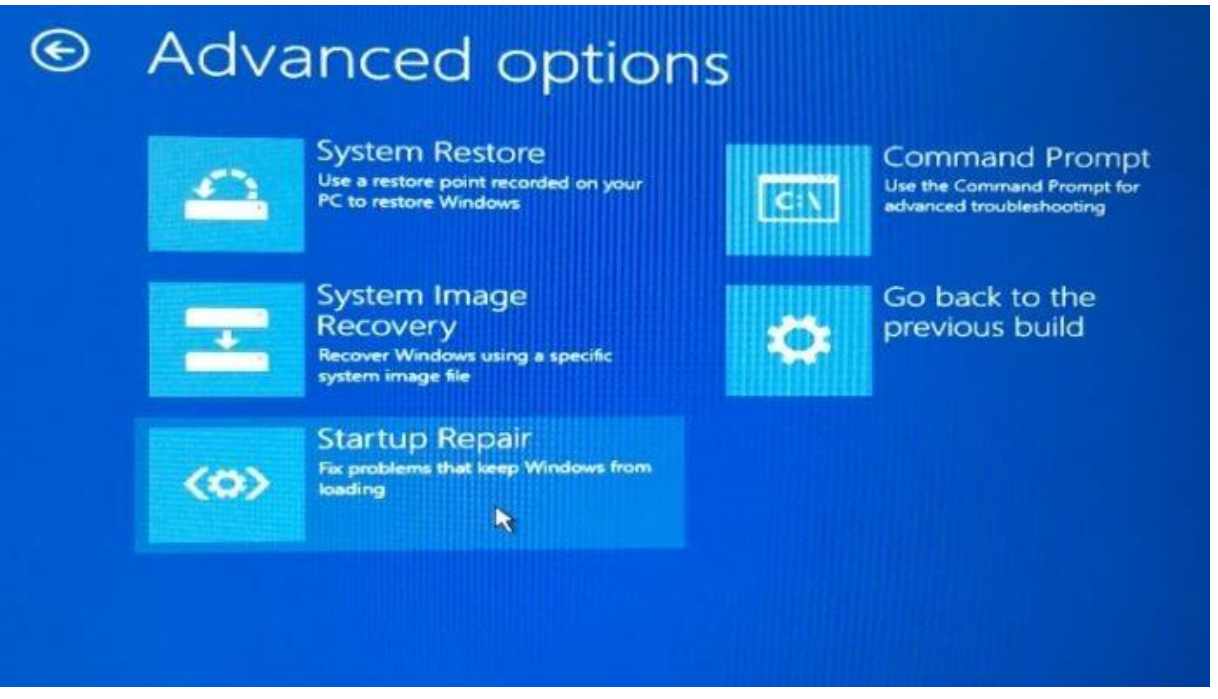

It is relative easy to open the advanced startup options as long as you can boot to your Windows 10 computer. What if the computer is not bootable for some reason? How do you open advanced startup options on a non-bootable Windows 10 unit?

## **Open advanced startup and recovery options when a PC is unbootable**

Generally, when your Windows 10 PC becomes unbootable, Windows will display recovery options when you turn on the PC. But if you're not getting any recovery options on the screen, there is a way to access all startup as well as recovery options on your unbootable Windows 10 PC.

**Step 1:** Since your PC is not bootable, you need a copy of Windows 10 bootable USB. If you don't have one, you can download Windows 10 ISO from Microsoft using Media Creation Tool on a different PC.

**Step 2:** Connect your Windows 10 bootable USB to your unbootable PC and make the necessary changes to the BIOS or UEFI in order to boot from the USB bootable media.

**Step 3:** The following is the first screen you see while booting from a bootable USB. Select your **language** and **keyboard** or **input method** and then click **Next** button.

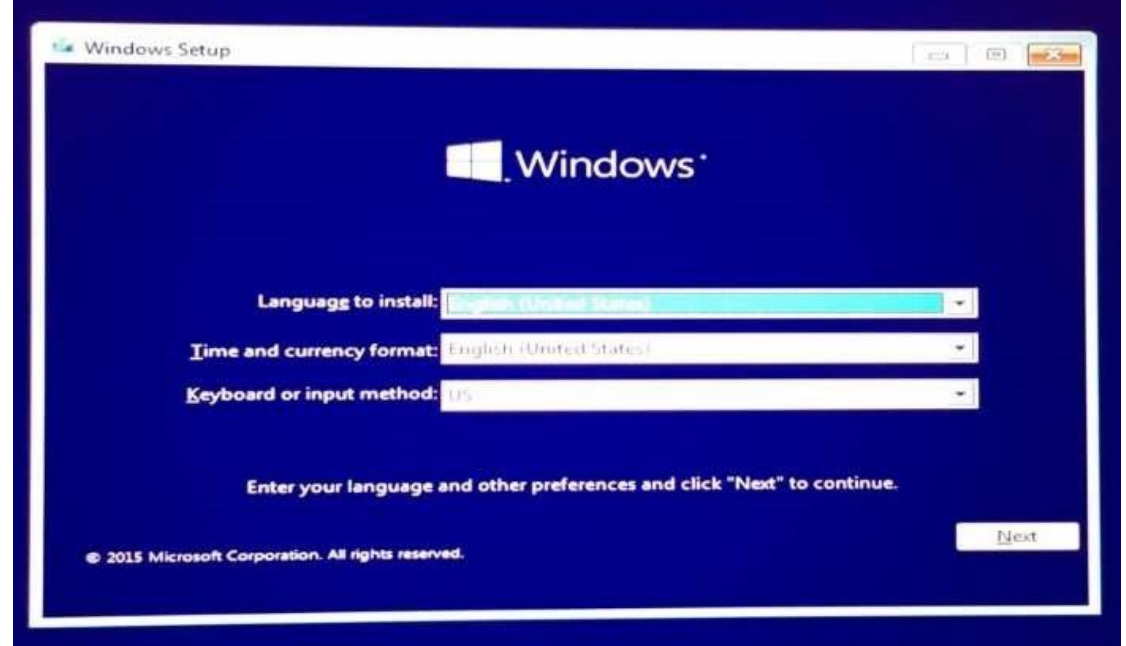

**Step 4:** At the "Install now" screen, click the link labeled **Repair your computer.**

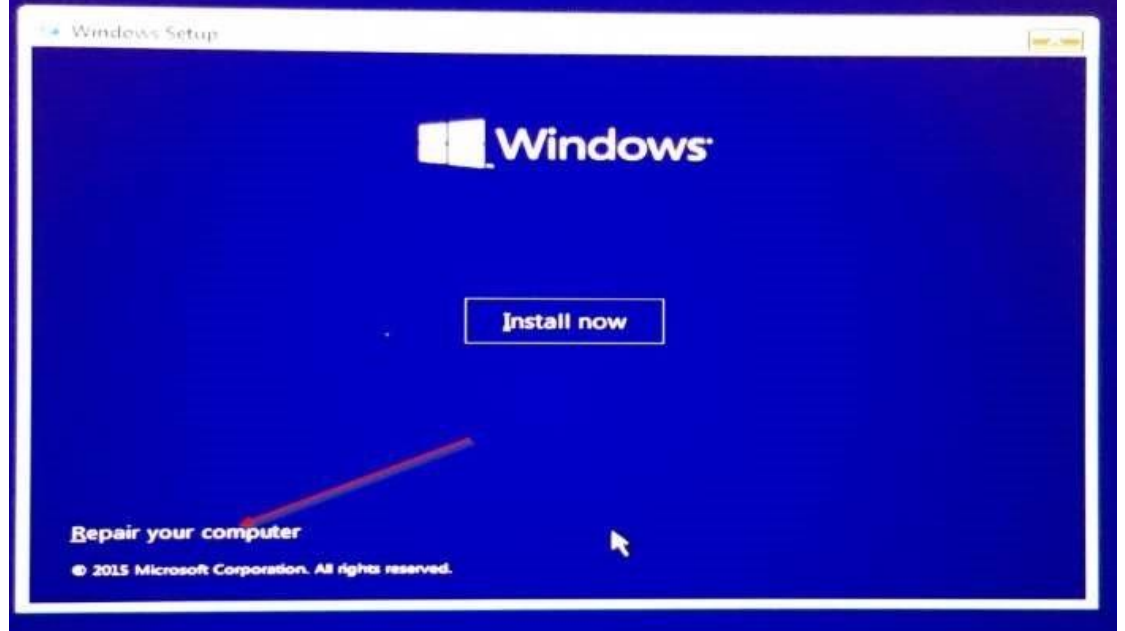

**Step 5:** At the **Choose an option** screen, click **Troubleshoot** tile.

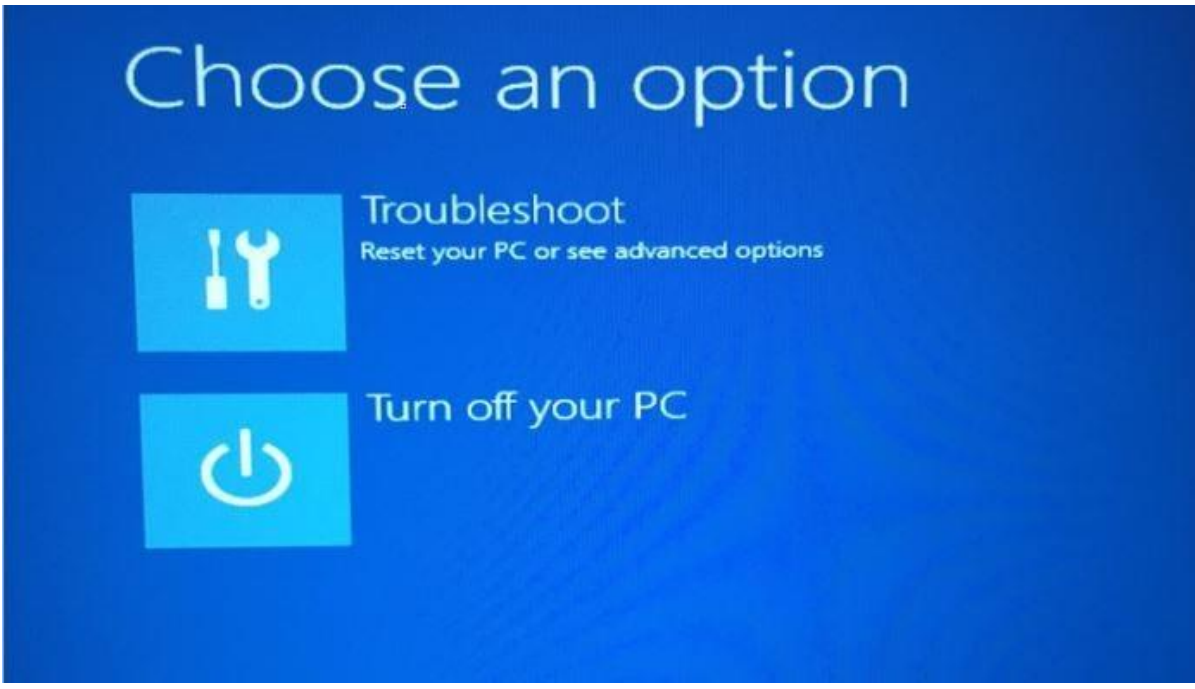

**Step 6:** Finally, on the **Troubleshoot** screen, click **Advanced options** to see advanced startup options.

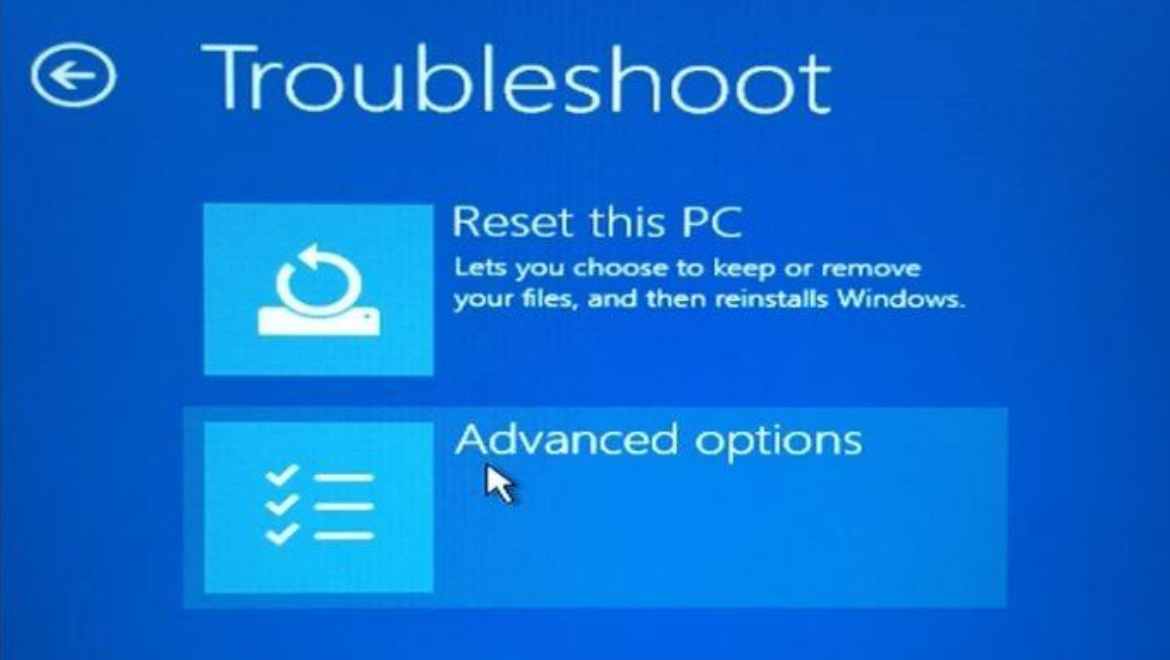

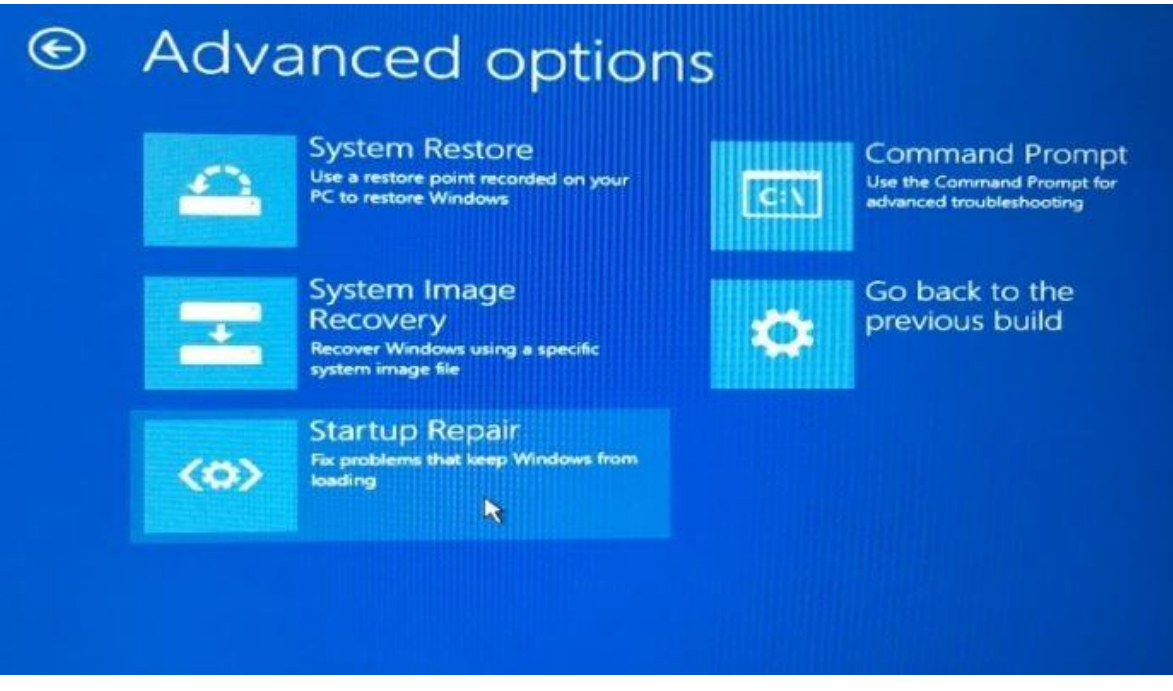

Finally, click on **Startup Repair.**